# **How to Configure a Static IP Address for Verizon Fios on Windows Server 2008: A Comprehensive Guide**

As a system administrator, managing and configuring your servers is crucial for ensuring optimal performance and security. One important aspect of server management is assigning a static IP address to your server. This allows for reliable and consistent network connectivity, memudahkan pengelolaan jaringan dan pemecahan masalah.

In this comprehensive guide, we will walk you through the step-by-step process of configuring a static IP address for Verizon Fios on Windows Server 2008. By following these detailed instructions, you can establish a secure and stable network connection for your server, enabling you to manage it effectively.

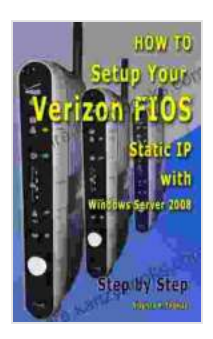

### **[How To Setup Your Verizon FIOS Static IP with](https://genre.kanzybooks.com/read-book.html?ebook-file=eyJjdCI6Im5kWlU1YWJEalpydHFoQlRIc1dlVFJ3a2Y1Y0NPYitIQjN6OWdtMUh0ZGRQU1JFZUZOdHg2QlwvbTFOOHZnTlNRSXBlaWRhWlhKRlJ5NWRqU1dFSG9VUVl5TWZKR3d3RFQ3XC85T2JzQUllNlFoY21BamxVZjNSc05WclgyTUR1c3NrNGFuTEg5ZzdJaHhTWjZsRE9CN1VUUjJFM0dJVytyRFwvclwvWGNvZjVsVkNqdnQ5UEJHdTlDbHVsNXNJWjJHM0dHalR6TmFkS0ZTRjNQN09kbTZ1SGNMTXF1N3FVZHA1a2dTNDJPMHk2NzNNPSIsIml2IjoiMzAxMGFjNDA3NDU0MGQ0YmI2NjU3MTcwNWE2MmZiM2QiLCJzIjoiNzc0MzgzYjg1MDFjZTNkYSJ9) Windows Server 2008 Step by Step by Stephen Thomas**

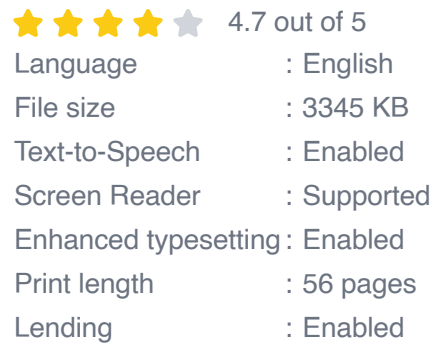

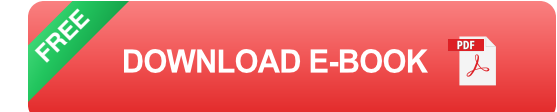

#### **Prerequisites**

Sebelum memulai, pastikan Anda memiliki prasyarat berikut:

- **A Verizon Fios internet connection**
- A Windows Server 2008 computer
- **Administrative privileges on the server**

#### **Step 1: Obtain Your Static IP Address**

The first step is to obtain your static IP address from Verizon Fios. You can do this by contacting their customer support or logging into your online account.

Once you have your static IP address, make note of it. You will need it in the following steps.

#### **Step 2: Configure Your Network Adapter**

Now, let's configure your network adapter to use the static IP address.

- 1. Go to the Control Panel and click on "Network and Internet".
- 2. Click on "Network and Sharing Center".
- 3. Click on "Change adapter settings".
- 4. Right-click on the network adapter that you want to configure and select "Properties".
- 5. Select "Internet Protocol Version 4 (TCP/IPv4)" and click on "Properties".
- 6. Select "Use the following IP address" and enter the following information:
- IP address: Your static IP address a.
- Subnet mask: 255.255.255.0 a.
- Default gateway: Your Verizon Fios gateway address a.
- Click on "OK" to save your changes.

#### **Step 3: Set Your DNS Servers**

Next, let's set your DNS servers. DNS servers are responsible for translating domain names into IP addresses. Verizon Fios provides the following DNS servers:

- Primary DNS server: 68.94.192.2  $\mathbb{R}^2$
- Secondary DNS server: 68.94.193.2 ú.

To set your DNS servers, follow these steps:

- 1. Go back to the "TCP/IPv4 Properties" window.
- 2. Select the "Use the following DNS server addresses" option.
- 3. Enter the following information:
- Preferred DNS server: 68.94.192.2 a.
- Alternate DNS server: 68.94.193.2 a.
- Click on "OK" to save your changes.  $\bullet$

#### **Step 4: Verify Your Configuration**

Once you have configured your network adapter and DNS servers, it's time to verify that everything is working correctly.

- 1. Open a command prompt window.
- 2. Type the following command and press Enter:

#### ipconfig /all

3. This command will display your network configuration, including your IP address, subnet mask, default gateway, and DNS servers.

Verify that your network configuration matches the settings that you entered in the previous steps.

#### **Kesimpulan**

Congratulations! You have now successfully configured a static IP address for Verizon Fios on Windows Server 2008.

Assigning a static IP address to your server provides several benefits, including improved network stability, easier troubleshooting, and enhanced security.

We hope that this guide has been helpful. If you have any questions or need further assistance, please don't hesitate to contact us.

### **[How To Setup Your Verizon FIOS Static IP with](https://genre.kanzybooks.com/read-book.html?ebook-file=eyJjdCI6Im5kWlU1YWJEalpydHFoQlRIc1dlVFJ3a2Y1Y0NPYitIQjN6OWdtMUh0ZGRQU1JFZUZOdHg2QlwvbTFOOHZnTlNRSXBlaWRhWlhKRlJ5NWRqU1dFSG9VUVl5TWZKR3d3RFQ3XC85T2JzQUllNlFoY21BamxVZjNSc05WclgyTUR1c3NrNGFuTEg5ZzdJaHhTWjZsRE9CN1VUUjJFM0dJVytyRFwvclwvWGNvZjVsVkNqdnQ5UEJHdTlDbHVsNXNJWjJHM0dHalR6TmFkS0ZTRjNQN09kbTZ1SGNMTXF1N3FVZHA1a2dTNDJPMHk2NzNNPSIsIml2IjoiMzAxMGFjNDA3NDU0MGQ0YmI2NjU3MTcwNWE2MmZiM2QiLCJzIjoiNzc0MzgzYjg1MDFjZTNkYSJ9) Windows Server 2008 Step by Step by Stephen Thomas**

 $\star \star \star \star$  4.7 out of 5 Language : English File size : 3345 KB

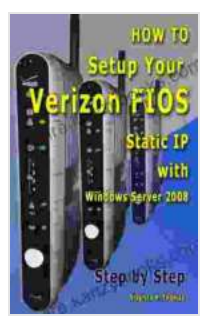

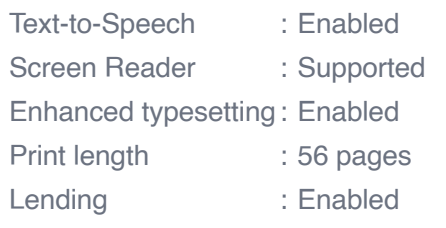

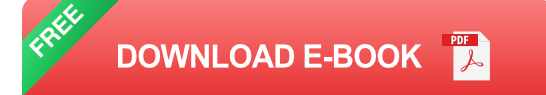

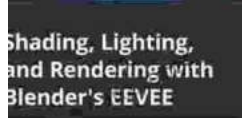

## **[Unlock Stunning Visuals: Shading, Lighting,](https://genre.kanzybooks.com/full/e-book/file/Unlock%20Stunning%20Visuals%20Shading%20Lighting%20and%20Rendering%20with%20Blender%20Eevee.pdf) and Rendering with Blender Eevee**

Master the Art of Visual Storytelling with Blender Eevee Welcome to the ultimate guide to unlocking the full potential of Blender Eevee, the...

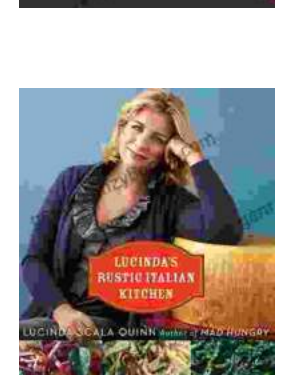

### **Taste the Authentic Flavors of Italy: Lucinda [Rustic Italian Kitchen by Lucinda Scala Quinn](https://genre.kanzybooks.com/full/e-book/file/Taste%20the%20Authentic%20Flavors%20of%20Italy%20Lucinda%20Rustic%20Italian%20Kitchen%20by%20Lucinda%20Scala%20Quinn.pdf)**

A Culinary Journey to the Heart of Italy Prepare to embark on an unforgettable culinary adventure as you delve into the pages of...